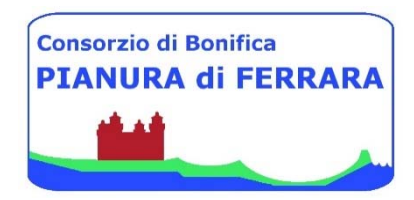

# **CONSORZIO DI BONIFICA PIANURA DI FERRARA**

C.F. 93076450381 Sede legale:44121 Ferrara - Via Borgo dei Leoni 28 web: www.bonificaferrara.it - e-mail: info@bonificaferrara.it PEC: posta.certificata@pec.bonificaferrara.it aderente all'ATT

ASSOCIAZIONE NAZIONALE CONSORZI GESTIONE E TUTELA DEL TERRITORIO E ACQUE IRRIGUE

(rev0 marzo 2022)

# **Procedura negoziata per lavori**

# **ISTRUZIONI TECNICHE PER LA CORRETTA COMPILAZIONE DELL'OFFERTA SUL PORTALE GARE TELEMATICHE**

# **1. REQUISITI TECNICI**

# **Per partecipare alla presente procedura di gara telematica è indispensabile:**

- la previa registrazione al Portale con le modalità e in conformità alle indicazioni di cui al successivo punto 2;
- il possesso e l'utilizzo di firma digitale rilasciata da Enti accreditati presso il CNIPA/DigitPA/Agenzia per l'Italia Digitale. La sottoscrizione con firma digitale può essere sostituita mediante utilizzo di firma elettronica qualificata;
- la dotazione tecnica minima indicata sulla home page del Portale all'interno della sezione denominata **INFORMAZIONI/REQUISITI MINIMI**.

Si precisa che tutti file allegati e/o costituenti l'offerta devono essere in formato pdf/A. Tuttavia, è possibile utilizzare anche le seguenti estensioni nel rispetto, comunque, delle disposizioni normative e regole tecniche di settore tra cui quelle previste dal DPCM del 22.02.2013: *.pdf -.jpg - .tiff - .bmp;*

*.doc -.xls - .docx -.xlsx -.odt- .ods;*

files in formati diversi da quelli sopra indicati saranno ammessi solo previa autorizzazione.

La dimensione massima del singolo file caricabile sul Portale è di **40MB** i file dovranno essere caricati singolarmente e non dovranno essere compressi*.*

# **Si evidenziano di seguito le seguenti prescrizioni vincolanti per ciascun fornitore:**

- non utilizzare file nel cui nome siano presenti accenti, apostrofi e caratteri speciali;
- non utilizzare file presenti in cartelle nel cui nome siano presenti accenti, apostrofi e caratteri speciali;
- utilizzare nomi brevi e senza accenti, apostrofi e caratteri speciali per nominare i documenti inviati o creati tramite il portale.

In caso di mancato rispetto delle prescrizioni evidenziate in merito all'estensione/nome/dimensione dei file, l'operatore economico si assume ogni responsabilità relativamente alla mancata visualizzazione dei file stessi.

# **2. MODALITA' DI CREAZIONE ED INVIO DELL'OFFERTA**

Per partecipare alla gara gli operatori economici concorrenti, **a pena di esclusione,** devono inviare la propria offerta telematica, tramite il Portale entro i termini previsti dal bando di gara secondo la seguente procedura:

**1) Registrarsi al Portale compiendo la procedura di registrazione tramite l'apposito link "Registrazione operatori economici" presente sulla home page del Portale stesso.** La registrazione fornirà – entro le successive 6 ore - una terna di valori *(codice d'accesso, nome utente e password)*, personale per ogni utente registrato, necessaria per l'accesso e l'utilizzo delle funzionalità del Portale: tale terna di valori sarà recapitata all'indirizzo di posta elettronica certificata dichiarato all'atto della registrazione. Qualora l'operatore economico abbia già effettuato la registrazione per altra procedura, lo stesso operatore deve utilizzare la stessa terna di valori già attribuitagli.

**L'operazione di registrazione del concorrente (operatore singolo, tutti gli operatori del RTI, Consorzio e singoli consorziati, imprese ausiliarie, ecc.) va effettuata almeno 48 ore prima della data di scadenza** per la presentazione delle offerte, al fine di ottenere in tempo utile la propria terna di valori. Il non tempestivo ricevimento della terna di valori è ad esclusivo rischio del concorrente per registrazioni effettuate successivamente al termine temporale di 48 ore sopra indicato.

**In caso di smarrimento dei codici di accesso è sempre possibile recuperarli attraverso le apposite funzioni** *Hai dimenticato Codice di Accesso e Nome Utente?* **e/o** *Hai dimenticato la password?* **presenti sulla home page del Portale.**

Il codice d'accesso ed il nome utente attribuiti dal sistema sono immodificabili; la password invece può essere modificata in qualunque momento tramite l'apposito link **CAMBIO PASSWORD.**

**I concorrenti accettano che tutte le comunicazioni inerenti la procedura di gara saranno inoltrate come avviso all'indirizzo di posta elettronica certificata risultante dai dati presenti sul Portale Gare Telematiche.**

**2) Accedere al Portale inserendo la citata terna di valori e cliccando su ACCEDI; Cliccare**  sulla riga a sinistra dove è riportata la scritta **"AVVISI/BANDI**" e di seguito sulla scritta **"BANDI PUBBLICATI".** La funzione consente di visualizzare l'elenco di tutti i Bandi non ancora scaduti attraverso un riepilogo in forma tabellare, ordinato per data scadenza. In tale elenco sono presenti altresì, se del caso, i seguenti simboli: per

indicare la presenza di clausole sociali e  $\bullet$  per indicare un appalto verde;

- **3) Cliccare** sulla lente "**VEDI"** situata nella colonna "**DETTAGLIO"** in corrispondenza del bando di gara oggetto della procedura;
- **4) Visualizzare** gli atti di gara con gli eventuali allegati *(presenti nella sezione atti di gara)* e gli eventuali chiarimenti pubblicati. E' possibile scaricare con un unico click i documenti di gara cliccando sul comando "**SCARICA ALLEGATI";**
- *5)* **Cliccare sul pulsante PARTECIPA per creare la propria offerta telematica** *(tale link scomparirà automaticamente al raggiungimento del termine di scadenza previsto per la presentazione delle offerte);*
- **6) Compilare** la sezione **BUSTA DOCUMENTAZIONE** nel rispetto delle indicazioni di cui al disciplinare di gara e secondo le istruzioni tecniche di seguito fornite;
- **7) (qualora la procedura di gara lo richieda) Compilare** la sezione **BUSTA TECNICA** nel rispetto delle indicazioni di cui al disciplinare di gara e secondo le istruzioni tecniche di seguito fornite;
- **8) Compilare** la sezione **BUSTA ECONOMICA** nel rispetto delle indicazioni di cui al disciplinare di gara e secondo le istruzioni tecniche di seguito fornite;
- *9)* **Denominare la propria offerta**: si suggerisce di attribuire alla propria offerta il Titolo documento: *(numero gara e la denominazione dell'impresa, della RTI o del consorzio);*
- **In alternativa è possibile, direttamente dalla home page del Portale Area Pubblica:**
- 1) **Cliccare su INVIO**, dopo aver verificato la correttezza della propria offerta ed il corretto caricamento degli allegati: al termine dell'invio sull'offerta saranno visualizzate la data di ricezione, il numero di registro di sistema attribuito dal Portale;
- **2) Cliccare sul link "AVVISI/BANDI";**
- 3) **Cliccare** sulla lente "**VEDI"** situata nella colonna "**DETTAGLIO**" in corrispondenza del bando di gara in corrispondenza del bando di gara oggetto della procedura;
- **4) Visualizzare** gli atti di gara con gli eventuali allegati *(presenti nella sezione atti di gara)* e gli eventuali chiarimenti pubblicati. E' possibile scaricare con un unico click i documenti di gara cliccando sul comando "**SCARICA ALLEGATI";**
- *5)* **Cliccare** sul pulsante **PARTECIPA** per creare la propria offerta telematica *(tale link scomparirà automaticamente al raggiungimento del termine di scadenza previsto per la presentazione delle offerte);*
- 6) **Inserire** i propri codici di accesso;
- 7) **Seguire** le istruzioni di cui ai precedenti punti 6, 7, 8, 9.

È sempre possibile verificare direttamente sul Portale il corretto invio della propria offerta seguendo la seguente procedura:

**inserire** i propri codici di accesso;

**cliccare** sul link **"AVVISI/BANDI**" e di seguito sulla scritta **"BANDI PUBBLICATI".** Se il bando è scaduto cliccare di seguito sul link **BANDI SCADUTI;**

**cliccare** sulla lente **"VEDI"** situata nella colonna "**STATO OFFERTA/DOMANDA"** in corrispondenza del bando di gara oggetto della procedura;

- **cliccare** su "**DOCUMENTI COLLEGATI**";
- **cliccare** sulla riga dove è riportata la scritta "**OFFERTE**"
- **visualizzare la propria offerta**. Dalla stessa maschera è possibile visualizzare se l'offerta

è solo salvata o anche inviata (*in tale ultimo caso si potrà visualizzare anche il numero di protocollo assegnato).*

Nel caso in cui si presenti la necessità di far ultimare l'offerta ad un altro utente della stessa ditta, è possibile eseguire il comando "**ASSEGNA A"** presente all'interno dell'offerta.

Si evidenzia infine che, al fine di consentire una più facile consultazione all'operatore economico, nella sezione **BANDI A CUI STO PARTECIPANDO** *(solo Procedure Aperte e Ristrette)* sono automaticamente raggruppati tutti i bandi delle tipologie sopra indicate per i quali si è mostrato interesse cliccando almeno una volta sul pulsante **PARTECIPA.**

# **3. MODALITA' DI COMPILAZIONE della BUSTA DOCUMENTAZIONE**

Al fine del corretto caricamento dei documenti richiesti all'interno della sezione BUSTA DOCUMENTAZIONE, si forniscono le seguenti istruzioni esclusivamente di tipo informatico, fatta salva ogni diversa previsione contenuta negli atti di gara che prevalgono sui dati caricati a sistema:

- **E' consentito caricare un unico file per riga.** Nel caso in cui si tentasse di caricare un secondo file sulla stessa riga, il Sistema sostituirà quello precedente con l'ultimo documento caricato.
- Nella colonna **Tipo File** sono elencati per ciascuna riga -i formati ammessi; il Sistema non permetterà in alcun modo il caricamento di documenti con estensioni diverse da quelli indicati;
- **Colonna Obbligatorio**: se il quadratino è selezionato significa che l'allegato corrispondente è stato richiesto in modo obbligatorio, non è pertanto possibile inviare l'offerta senza aver caricato il file richiesto. Se – al contrario - il quadratino è deselezionato significa che - nel caso in cui non si voglia presentare il documento- è possibile cliccare sull'icona del cestino per procedere all'eliminazione della relativa riga;
- **Richiesta Firma:** se il quadratino è selezionato significa che il documento richiesto deve essere firmato digitalmente ed il Sistema non consentirà l'invio dell'offerta se il file allegato non è firmato digitalmente. Se il quadratino è deselezionato significa che per il file indicato il Sistema non richiede obbligatoriamente la firma digitale;
- **Per inserire un allegato d'iniziativa** è sufficiente cliccare sul comando **AGGIUNGI ALLEGATO** per predisporre una riga di caricamento e caricare il documento dal proprio pc. Per la documentazione aggiunta d'iniziativa dall'Operatore Economico, il Sistema non prevede il controllo di Obbligatorietà o di Richiesta Firma, né uno specifico formato del file, salvo diversa indicazione fornita nel Disciplinare di gara;
- Nella colonna "Allegato", una volta caricato il file dal proprio pc, verranno mostrate delle **icone**:

Cliccando su questa icona, viene visualizzato il file caricato. Nel caso si tratti di un file firmato digitalmente, verrà visualizzato il file privo della firma applicata.

 Quest'icona indica che il file caricato è stato firmato digitalmente. Cliccando sull'icona, verranno visualizzate le caratteristiche della firma applicata.

Quest'icona avvisa che il file caricato non è firmato digitalmente.

**A** Quest'icona segnala che la firma digitale applicata è valida ma non è stata verificata la revoca del certificato (*si può comunque procedere nella compilazione del documento).*

• **Non è consentito inviare un'Offerta se sono presenti righe di Allegato non compilate.** Se il documento "mancante" non viene richiesto obbligatoriamente dal Sistema, è possibile procedere all'eliminazione dell'intera riga cliccando sull'icona del cestino, salvo che l'obbligatorietà del documento non sia prevista negli atti di gara.

#### **4. ISTRUZIONI TECNICHE PER LA PRESENTAZIONE DELL'OFFERTA TELEMATICA IN CASO DI RTI E CONSORZI**

Di seguito si forniscono le istruzioni di carattere tecnico per la corretta imputazione delle mandanti/consorziate esecutrici all'interno della sezione busta documentazione, **ferme restando le obbligatorie produzioni documentali indicate nel disciplinare di gara e nella normativa di settore:** 

- **a) Se si intende partecipare in RTI procedere come segue:** 
	- in corrispondenza della domanda "Partecipi in forma di RTI?" cliccare su SI: a seguito di tale selezione il sistema valorizzerà automaticamente una riga contenente gli estremi della mandataria, che deve necessariamente coincidere con l'operatore che inoltra l'offerta attraverso il Portale, come previsto dal disciplinare di gara;
	- cliccare sul pulsante "Inserisci mandante" ed inserire il codice fiscale dell'operatore mandante: il sistema valorizzerà automaticamente gli altri dati della mandante ed aggiornerà di conseguenza i relativi campi. L'operazione va ripetuta tante volte quante sono gli operatori mandanti;
	- ove l'operatore mandante non si sia preventivamente registrato sul Portale, il sistema non riconoscerà il codice fiscale non mostrando la ragione sociale della mandante nella relativa colonna ed inoltre - all'atto della generazione del pdf dell'offerta comunicherà il seguente messaggio di errore bloccante "Completare le informazioni del RTI digitando il codice fiscale": in tale evenienza occorrerà contattare tempestivamente la mandante affinché effettui la propria registrazione al Portale;
	- per eliminare una mandante cliccare sull'icona cestino in corrispondenza della riga da cancellare.
- **b) Nel caso in cui il partecipante sia un consorzio, per l'indicazione del/i consorziato/i per i quali si concorre ("Esecutrice"), procedere come segue:** 
	- in corrispondenza della scritta **"INSERISCI ESECUTRICI**" cliccare su SI: a seguito di tale selezione il sistema attiverà la tabella corrispondente;
	- cliccare sul pulsante **"INSERISCI ESECUTRICE":** il sistema proporrà un'apposita maschera dove sarà possibile selezionare - cliccando sul tasto - il consorzio/i consorzi a cui abbinare la/e relativa/e consorziate esecutrice/i;
	- inserire il codice fiscale dell'esecutrice: il sistema valorizzerà automaticamente gli altri dati ed aggiornerà di conseguenza i relativi campi. L'operazione va ripetuta tante volte quante sono gli operatori per i quali si concorre;
	- ove l'operatore per i quali si concorre non si sia preventivamente registrato sul Portale, il sistema non riconoscerà il codice fiscale non mostrando la ragione sociale dell'esecutrice nella relativa colonna ed inoltre - all'atto della generazione del pdf dell'offerta - comunicherà il seguente messaggio di errore bloccante

**"Completare le informazioni delle esecutrici digitando il codice fiscale":** in tale evenienza occorrerà contattare tempestivamente l'esecutrice affinché effettui la propria registrazione al Portale;

per eliminare una Esecutrice cliccare sull'icona cestino in corrispondenza della riga da cancellare**.**

Si evidenzia che la corretta indicazione - all'interno della sezione **BUSTA DOCUMENTAZIONE**  della propria offerta - dei componenti del raggruppamento/consorzio e dei rispettivi ruoli, consentirà al sistema di individuare automaticamente il raggruppamento/consorzio.

**Tutte le imprese associate/consorziate devono, pertanto, effettuare la registrazione sul Portale Gare Telematiche.**

**Il campo "Denominazione RTI/Consorzio Ordinario/Reti di Impresa" non va compilato in quanto si compone automaticamente con le informazioni delle mandanti / consorziate esecutrici inserite.**

# **5. INSERIMENTO DELL'AVVALIMENTO SUL PORTALE GARE TELEMATICHE**

Per il corretto inserimento sul Portale dei dati anagrafici dell'operatore ausiliario e dell'operatore ausiliato, si forniscono di seguito le pertinenti istruzioni tecniche, ferme restando le obbligatorie produzioni documentali.

Nel caso in cui il partecipante intenda ricorrere all'avvalimento, per l'indicazione dell'ausiliaria ed il caricamento della relativa documentazione occorre procedere alla compilazione della sezione **BUSTA DOCUMENTAZIONE** della propria offerta nel modo che segue:

- in corrispondenza della domanda "**RICORRI ALL'AVVALIMENTO?"** cliccare su **SI**: a seguito di tale selezione il sistema attiverà la tabella corrispondente;
- cliccare sul pulsante "**INSERISCI AUSILIARIA**": il sistema proporrà un'apposita maschera dove sarà possibile selezionare - cliccando sul tasto · - l'operatore/i che usufruisce/ono dell'avvalimento ed a cui abbinare la relativa ausiliaria;
- inserire il codice fiscale dell'ausiliaria: il sistema valorizzerà automaticamente gli altri dati ed aggiornerà di conseguenza i relativi campi. L'operazione va ripetuta tante volte quante sono gli operatori dei quali ci si avvale. Ove l'operatore ausiliario non si sia preventivamente registrato sul Portale, il sistema – all'atto della generazione del pdf dell'offerta - comunicherà il seguente messaggio di errore bloccante **"Completare le informazioni dell'ausiliaria digitando il codice fiscale":** in tale evenienza occorrerà contattare tempestivamente l'ausiliario affinché effettui la propria registrazione al Portale;
- inserire gli allegati relativi all'avvalimento, cliccando sul pulsante **INSERISCI ALLEGATO** tante volte quanti sono gli allegati da inserire;
- per eliminare una Ausiliaria e cliccare sul pulsante "**CANCELLA"** contraddistinto dal simbolo in corrispondenza della riga da cancellare. In tal caso occorrerà eliminare manualmente gli allegati relativi all'avvalimento eventualmente inseriti.

**Le imprese ausiliarie devono, pertanto, effettuare la registrazione sul Portale Gare Telematiche.**

# **6. INDICAZIONI PER LA COMPILAZIONE DEL DGUE "STRUTTURATO" IN CASO DI RAGGRUPPAMENTI**

(Parte non applicabile alla gara in argomento).

SI RICORDA che in caso di RTI dovrà essere compilato e caricato sulla piattaforma un distinto DGUE per la capogruppo e distinti DGUE per ciascuna mandante.

# **7. MODALITA' DI COMPILAZIONE DELLA BUSTA TECNICA ED ECONOMICA**

L'operatore economico - nell'ambito della sezione **"Prodotti"** - deve **a pena di esclusione:**

- **Compilare** l'apposito campo denominato **RIBASSO OFFERTO (cioè % di sconto offerta)**. Relativamente al numero massimo di cifre decimali si rinvia al disciplinare di gara;
- **Allegare** il file/files costituente/i la propria offerta tecnica nelle apposite colonne, sottoscritto/i digitalmente da tutti i soggetti legittimati, come individuati per la sottoscrizione della domanda di partecipazione;
- **Compilare** l'apposito campo indicando i costi relativi alla manodopera, ai sensi dell'art. 95 comma 10 del Codice;
- **Compilare** l'apposito campo indicando gli oneri aziendali concernenti l'adempimento delle disposizioni in materia di salute e sicurezza sui luoghi di lavoro che costituiscono elemento essenziale dell'offerta ai sensi dell'art. 95 comma 10 del Codice**;**
- **Cliccare** sul comando **"VERIFICA INFORMAZIONI"** per verificare che tutti i campi definiti come obbligatori siano stati inseriti. Nella colonna "**ESITO RIGA**" il sistema mostrerà i campi obbligatori mancanti. Si precisa che la funzione **"VERIFICA INFORMAZIONI"** verifica **unicamente** che tutti i campi obbligatori siano stati riempiti, senza effettuare alcun controllo di merito sui dati inseriti e/o sui files allegati;
- Posizionarsi nella sezione "**Busta Tecnica / Conformità**" generare il pdf (comando "Genera pdf"), riepilogativo di quanto inserito nella busta tecnica. Il file pdf dovrà essere firmato digitalmente, dal Legale Rappresentante o da procuratore munito degli opportuni poteri di delega e caricato a sistema attraverso il comando "Allega pdf firmato".
- Posizionarsi nella sezione "**Busta Economica**" generare il pdf (comando "Genera pdf"), riepilogativo di quanto inserito nella busta economica. Il file pdf dovrà essere firmato digitalmente, dal Legale Rappresentante o da procuratore munito degli opportuni poteri di delega e caricato a sistema attraverso il comando "Allega pdf firmato".
- Cliccare su INVIA, il sistema informerà del corretto invio eseguito e l'offerta sarà completata dal registro di sistema generato automaticamente. Il sistema confermerà il corretto invio con un messaggio a video. Il sistema inibirà l'invio delle offerte oltre i termini previsti sul dettaglio del bando.

# **Controlli Standard su file firmati digitalmente**

Il Sistema effettua automaticamente alcuni controlli standard sui documenti firmati digitalmente. In particolare, vengono effettuate le seguenti verifiche:

**1.** Verifica la coerenza tra il codice fiscale dell'utente collegato con quello indicato sul certificato di firma digitale. Nel caso sia un utente diverso da quello collegato ad applicare la firma, il Sistema non bloccherà le operazioni, ma ne darà opportuna evidenza mostrando l'icona  $\sim$ 

È possibile verificare la natura

- **2.** Verifica che il certificato digitale associato alla firma sia incorso di validità e non sia stato revocato. Nel caso la verifica non vada a buon fine, verrà mostrata l'icona 4 È possibile verificare la natura dell'avviso, cliccando sull'icona. Anche in questo caso non si tratta di un errore bloccante, ma di un semplice avviso e si potrà procedere alla compilazione dell'offerta.
- **3.** Verifica che il pdf firmato sia quello generato dal sistema.

# **Nota bene:**

- L'operatore economico non deve inserire nei campi il simbolo dell'euro o di altra valuta né altro simbolo (esempio %);
- **E' consentito caricare un unico file per cella.** Nel caso in cui si tentasse di caricare un secondo file sulla stessa cella, il Sistema sostituirà quello precedente con l'ultimo documento caricato.